# **仕訳連携までの設定手順と流れ**

本手順書は『手形の達人 for 奉行 10/手形の達人 for 奉行 11』で、勘定奉行 i シリーズと仕訳連携を行う際の 設定手順となります。

尚、両製品で対応できる会計ソフトが異なりますのでご注意ください。

《対応する会計ソフト》

- ◆手形の達人 for 奉行 10◆ 勘定奉行 21/i、i8、i10 シリーズ
- ◆手形の達人 for 奉行 11◆ 勘定奉行 21/i、i8、i10、i11 シリーズ

#### **■連携する会計ソフトの選択**

メニュー:[総合]-[導入処理]-[1.会社情報登録]-[1.会社情報登録]-[財務会計]タブ

まずは連携する会計ソフトの選択を行います。

システム名称欄で▼から連携する会計ソフトを選択し、[F5 登録]を行ってください。

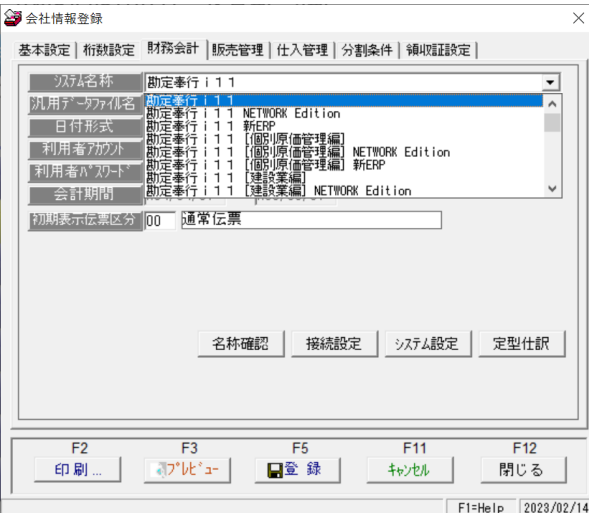

#### **■勘定奉行から科目取込を行う**

メニュー:[総合]-[導入処理]-[1.会社情報登録]-[1.会社情報登録]-[財務会計]タブ-[接続設定]ボタン 達人で仕訳を作成するには、事前に必要な科目を勘定奉行から取り込み登録しておく必要がございます。

- 1.[会社選択]ボタンを押下し、「会計期首/決算期」が今期のものを選択して[OK]を押下します。
- 2.[会計期間選択]画面で、今期を選択して[OK]を押下します。

3.[財務会計システム接続会社設定]画面に戻り、会計期首/期末/決算期欄が今期の表示になります。

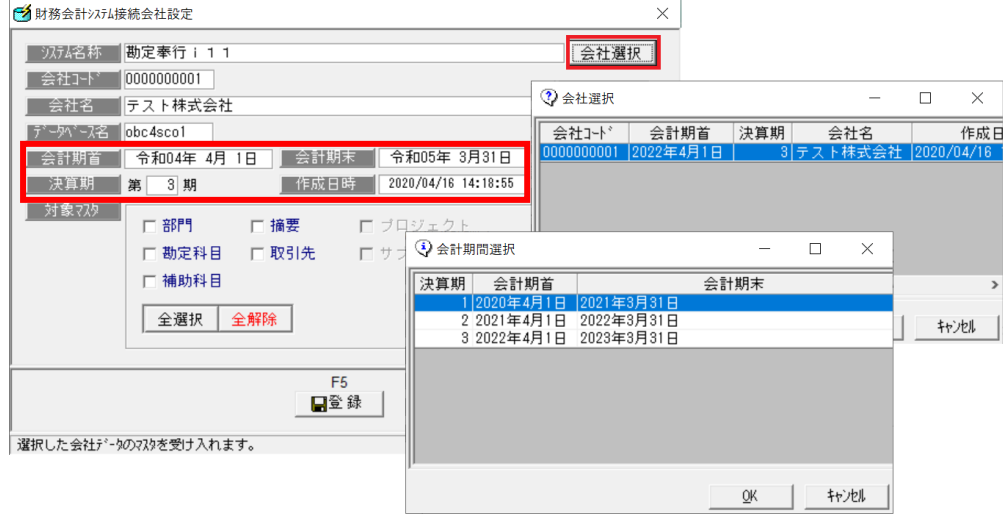

4.必要な科目マスタを取込します。

以下のようにチェックを付けて、[マスター取込]ボタンを押下してください。

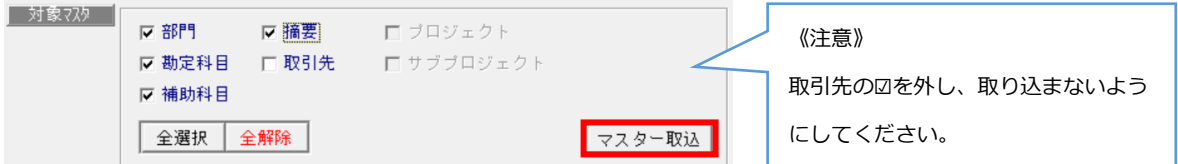

- 5.[処理選択]では「◉現在のデータを保持したまま、マスタを更新します。」を選択して、[OK]で取込を行います。
- 6.「データの読込みが完了しました。」と表示されたら、[OK]を押下して、[財務会計システム接続会社設定]画面にて [F5 登録]を行います。

### **■仕訳を作成する設定を行う**

(※デフォルトでは"作成しない"設定になっています。)

メニュー:[総合]-[導入処理]-[1.会社情報登録]-[1.会社情報登録]-[財務会計]タブ-[システム設定]ボタン

達人で仕訳を作成するには、仕訳伝票作成指定の設定を「◉作成する」にしておく必要がございます。

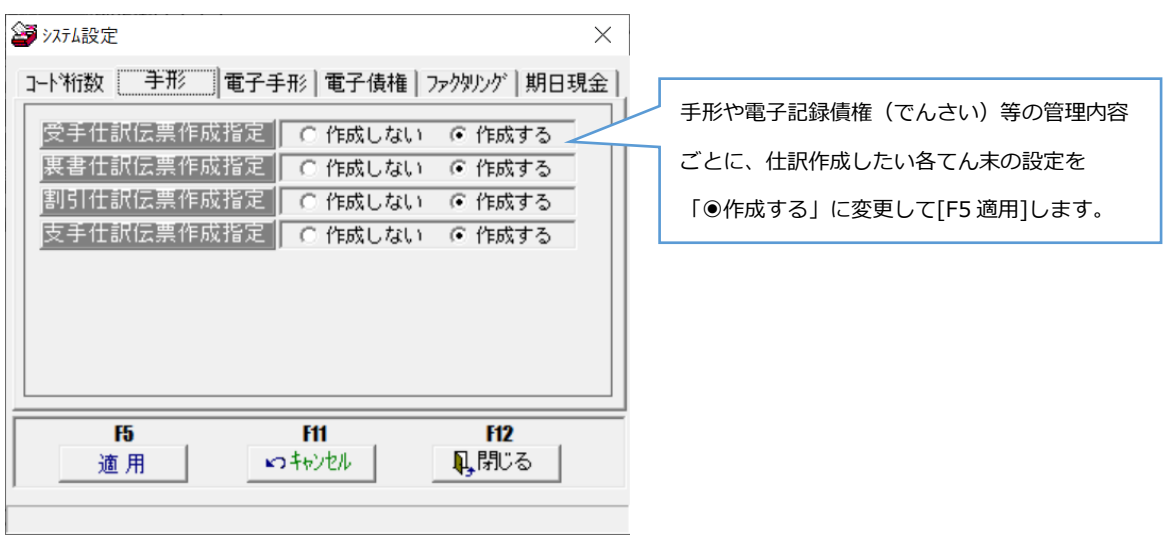

# **■定型仕訳の設定を行う**

達人で仕訳を作成する場合、データを登録する前に「定型仕訳」を設定しておく必要がございます。 データ登録時に実際に作成される仕訳は、この「定型仕訳」の設定の内容が反映されて作成されます。 またこの設定は管理内容、各てん末によって設定メニューが異なります。

#### **◉受領/譲渡/振出の仕訳**

メニュー:[総合]-[導入処理]-[1.会社情報登録]-[1.会社情報登録]-[財務会計]タブ-[定型仕訳]ボタン 手形や電手、電子記録債権などそれぞれタブが分かれています。

てん末を指定し、勘定科目等を指定して[F5OK]を押下→[財務会計]タブ画面に戻り、[F5 登録]を行います。

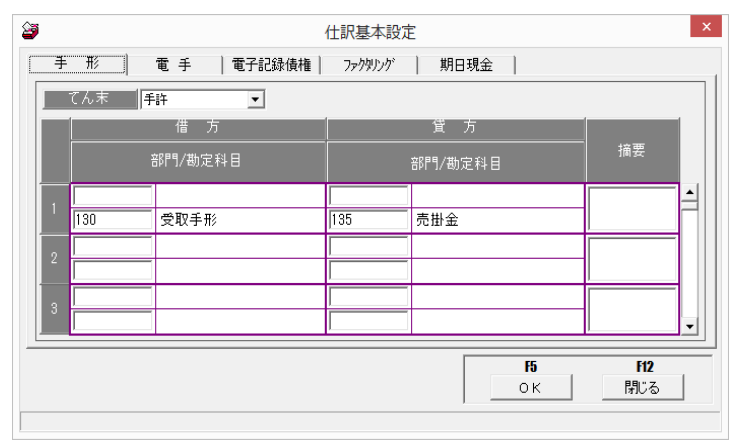

#### **◉支払手形決済/受取手形割引/決済の仕訳**

メニュー:[総合]-[導入処理]-[2.銀行登録]-[2.本支店名登録]

取引銀行ごとに割引、決済の仕訳を設定します。

取引のある銀行コード・支店コードを呼び出して、対応するタブに科目を設定し、[F5 登録]を行います。

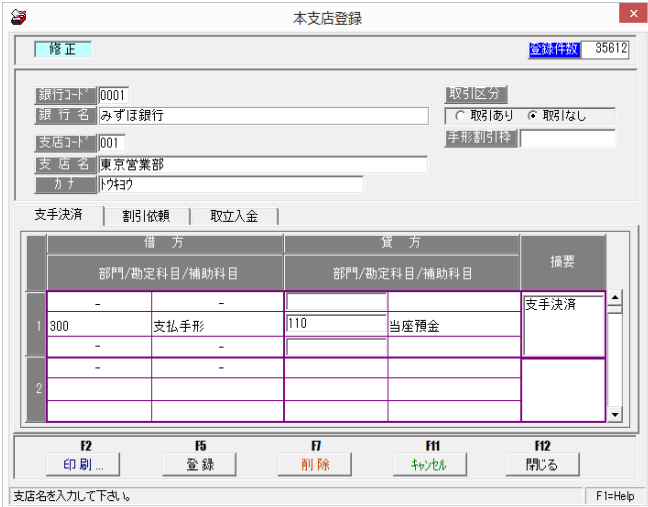

#### **◉電手や電子記録債権(でんさい)、ファクタリング等の債務決済/債権割引/決済の仕訳**

メニュー:[総合]-[導入処理]-[2.銀行登録]-[4.会社銀行仕訳科目登録]

設定している会社銀行ごとに割引、決済の仕訳を設定します。

設定する会社銀行をコードで呼び出して、対応するタブ/てん末を選択して科目を設定し、[F5 登録]を行います。

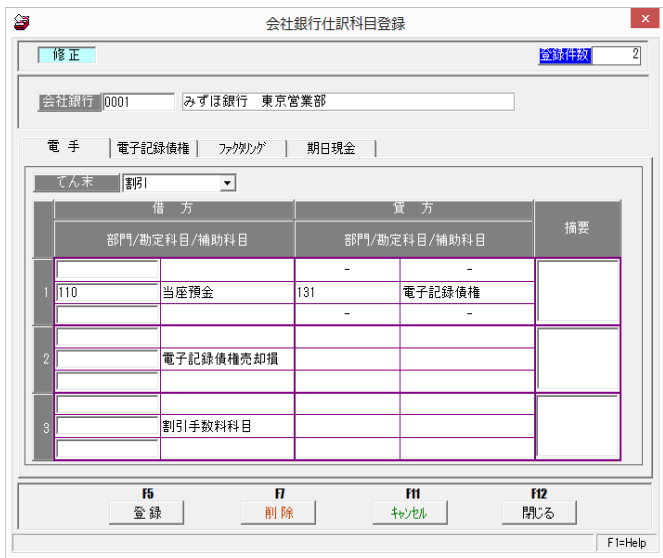

#### **◉取引先ごとに仕訳を設定する場合**

メニュー:[総合]-[導入処理]-[3.取引先登録]-[2.取引先仕訳科目登録]

取引先ごとに使用する勘定科目が違う場合や、仕訳に補助科目を出したい場合などに

こちらのメニューから設定を行います。

設定する取引先をコードで呼び出して、対応するタブ/てん末を選択して科目を設定し、[F5 登録]を行います。

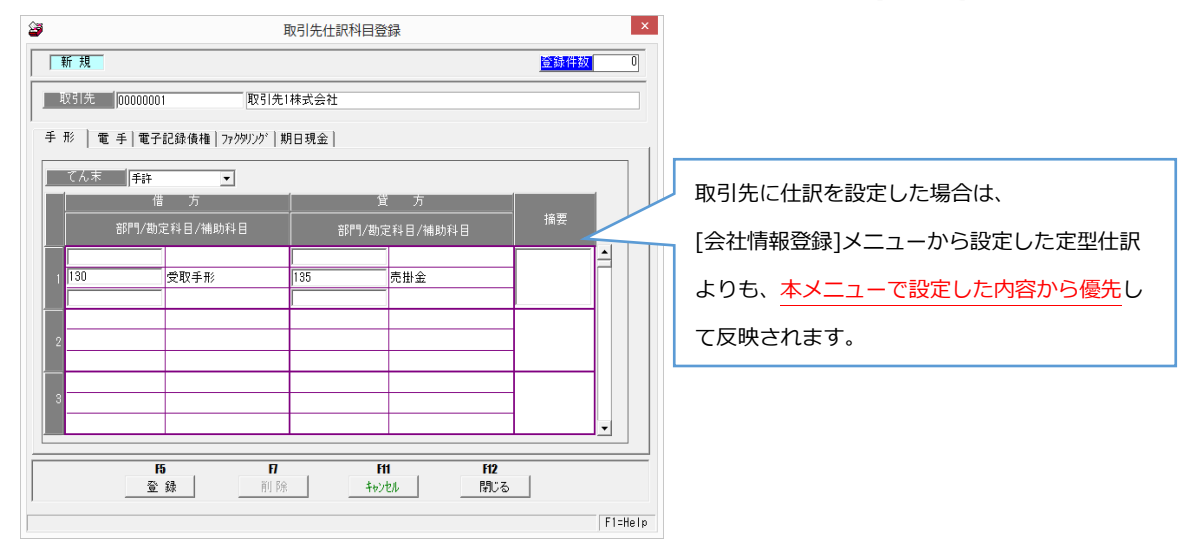

以上で会計ソフト連携に必要な事前設定は完了です。

以降は、「仕訳作成→会計ソフトへ仕訳転送」までの流れをご説明いたします。

## **■達人でデータを登録する**

連携設定、定型仕訳等の設定が全て完了している状態でデータ登録を行うと、自動的に仕訳が作成されます。

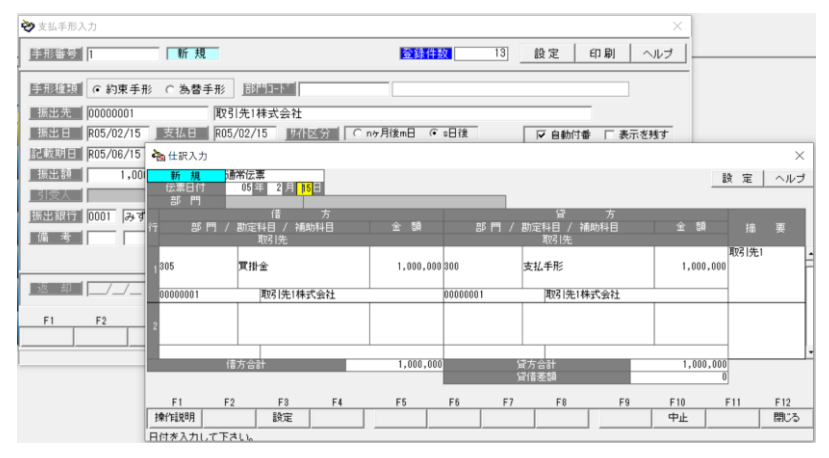

### **■仕訳作成を行う ★**

メニュー:[総合]-[連動処理]-[1.仕訳作成]

本メニューで転送したい仕訳データを検索し、[F5 実行]を行うことで、内部的に連携用の仕訳ファイルが作成されます。

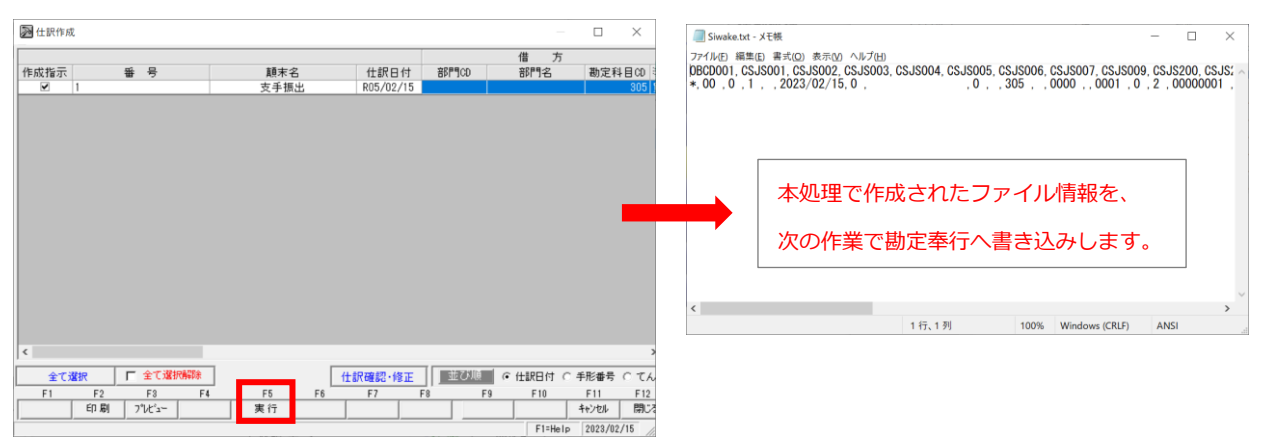

## **■仕訳自動登録を行う ★**

メニュー:[総合]-[連動処理]-[2.仕訳自動登録]

本メニューで[F5 実行]を行うことで、勘定奉行に仕訳が転送されます。

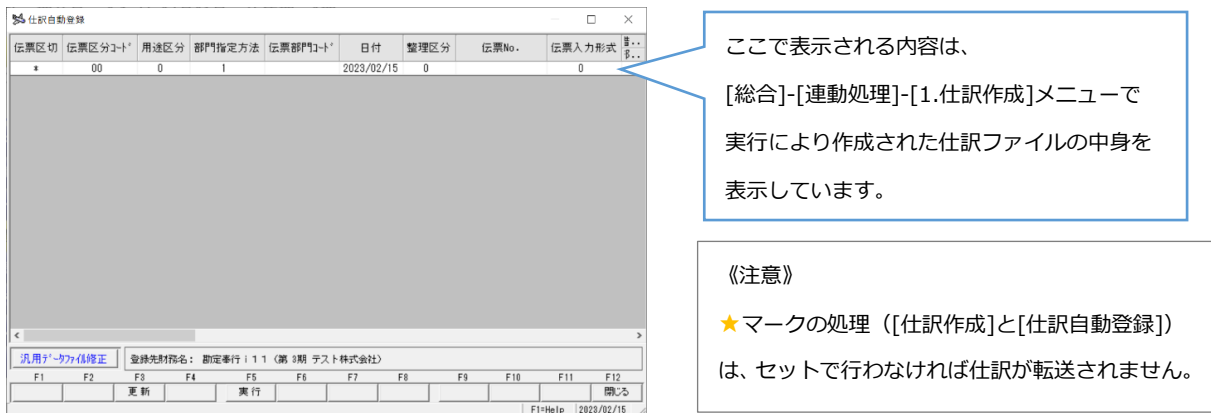

会計ソフトとの仕訳連携までの設定と流れのご説明は以上となります。 ご不明点や設定ができない場合は、お気軽にサポートセンターまでお問い合わせください。

【お問い合わせ】

○サポートセンター○

TEL:050-2018-2788

(月~金曜日/9:30~12:00、13:00~17:00)